# **Verifone**<sup>®</sup>

## *Kurz-Installations- und Bedienungsanleitung*

## **Installation**

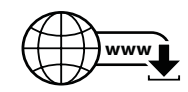

Die nachfolgenden Hinweise dienen dem Schutz der PIN-Eingabe und sind in jedem Fall umzusetzen. Sie gelten für Geräte mit und ohne Sichtschutz:

- ► Stellen Sie das Gerät so auf, dass ein Karteninhaber beim Stecken, Durchziehen oder Auflegen der Karte den Kartenleser vollständig im Blickfeld hat.
- ► Gestalten Sie den Kassenplatz so, dass andere die PIN-Eingabe durch den Karteninhaber nicht einsehen können. Dies erreichen Sie z. B. durch Anwinkeln des Geräts in einem Ständer.
- ► Richten Sie Abstandszonen vor dem Kassenplatz ein.
- ► Stellen Sie sicher, dass sich das PINPad des Geräts nicht im Sichtbarkeitsbereich installierter Sicherheitskameras befindet.
- ► Stellen Sie sicher, dass die PIN-Eingabe nicht über aufgestellte Spiegel beobachtet werden kann.
- ► Bieten Sie im Kassenbereich Informationen über PIN-Sicherheit an.

*Kabel anschließen*

Die vollständigen Informationen zur Installation und Bedienung des Geräts finden Sie in der Installations- und Bedienungsanleitung, die Sie auf folgender Website herunterladen können: www.verifone.com/de/support

V400c

#### *Lieferumfang prüfen*

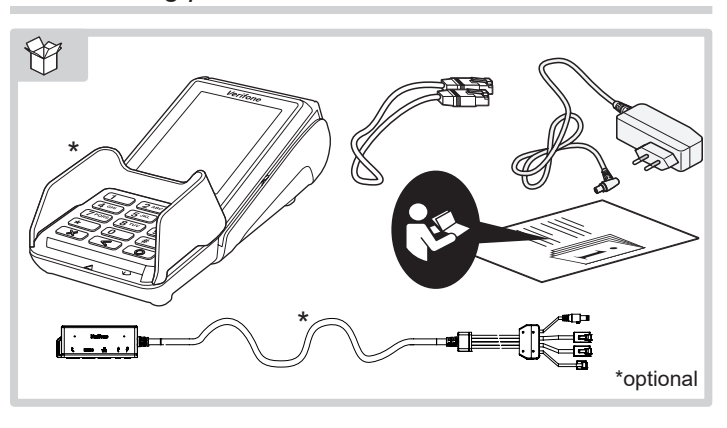

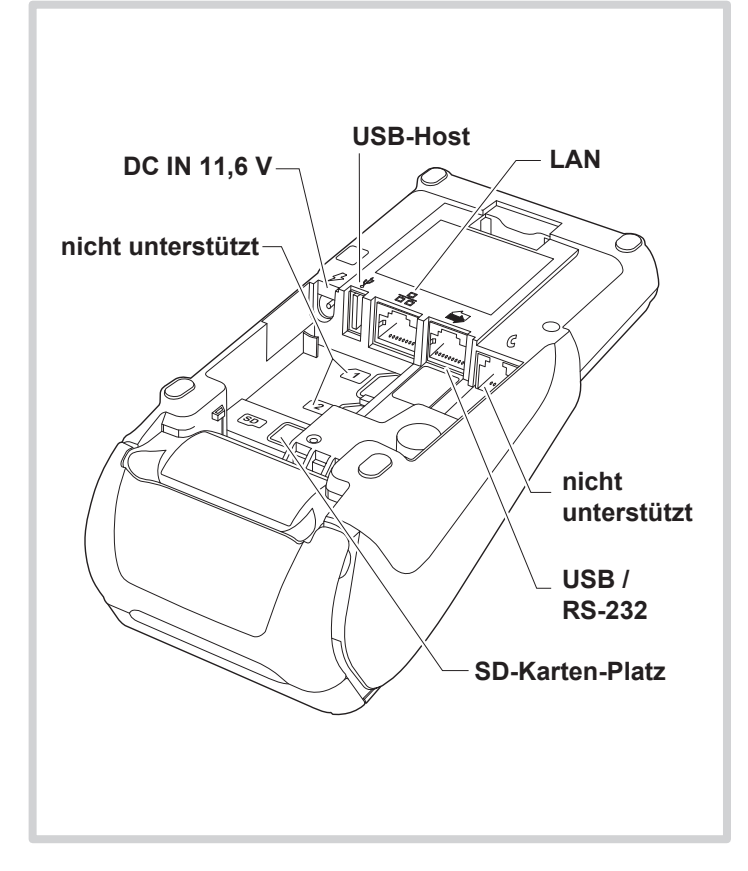

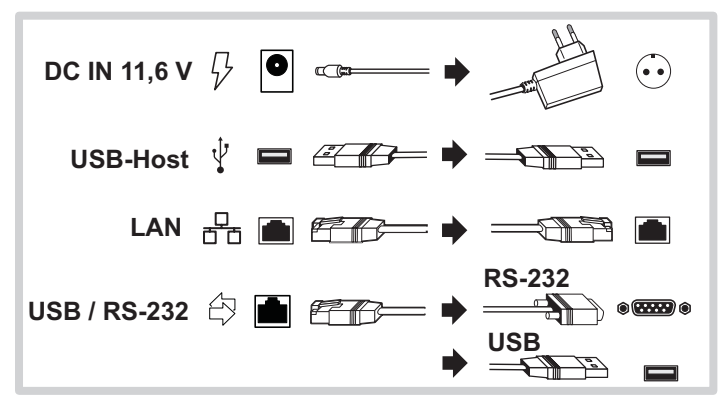

#### *Anschlüsse Multiport-Kabel*

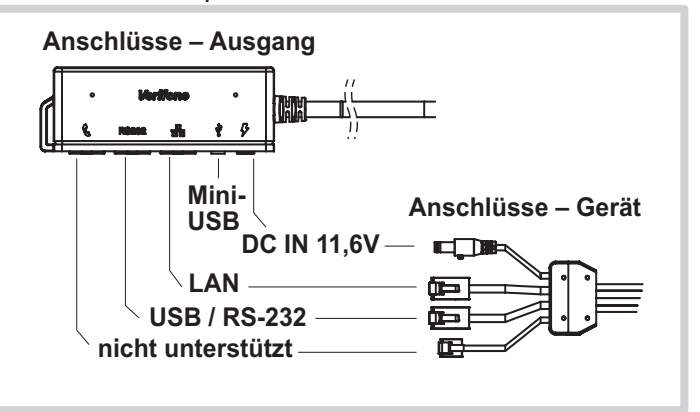

*Stromanschluss*

**Gefährdung durch Verwendung ungeeigneter Netzteile!**

- ► Betreiben Sie das Gerät nur mit dem mitgelieferten Netzteil.
- ► Verwenden Sie niemals ein beschädigtes Netzteil.

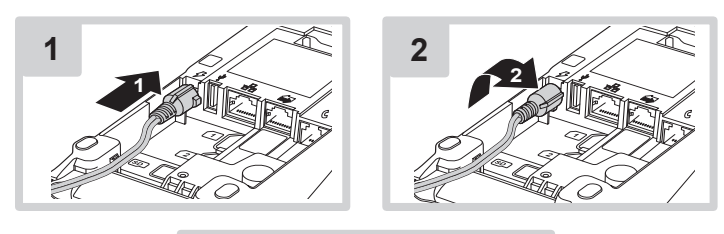

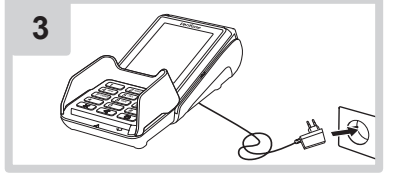

## **Verifone**<sup>®</sup>

### *Gerät in Betrieb nehmen*

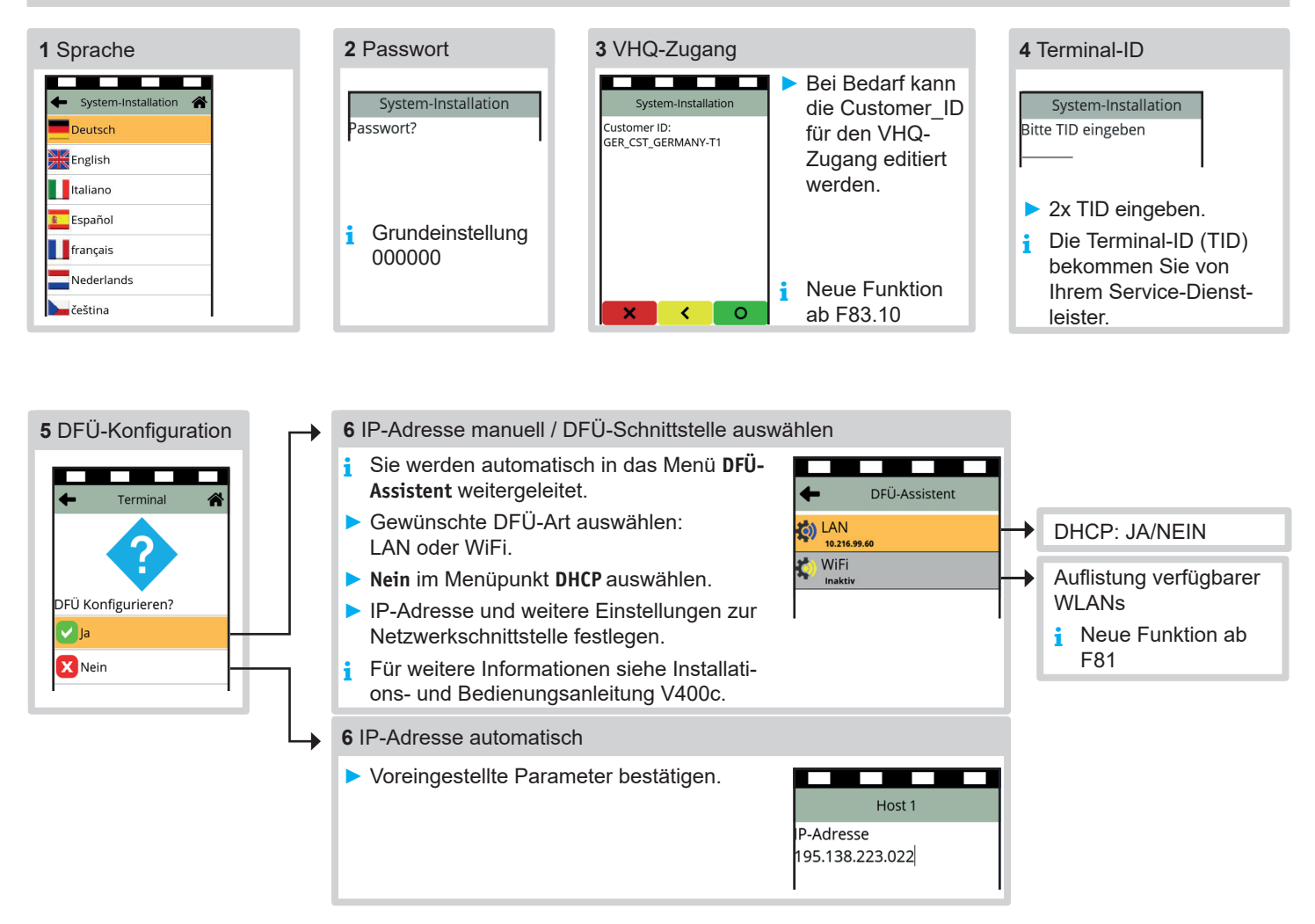

### *Inbetriebnahme nicht erfolgreich / Inbetriebnahme neu starten*

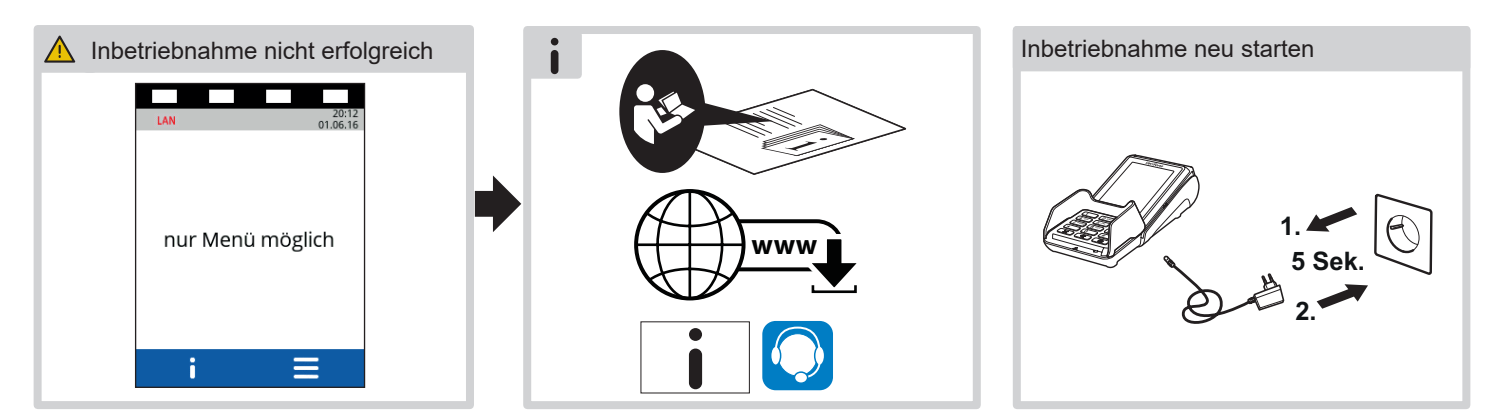

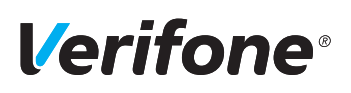

## *Kurz-Bedienungsanleitung*

V400c

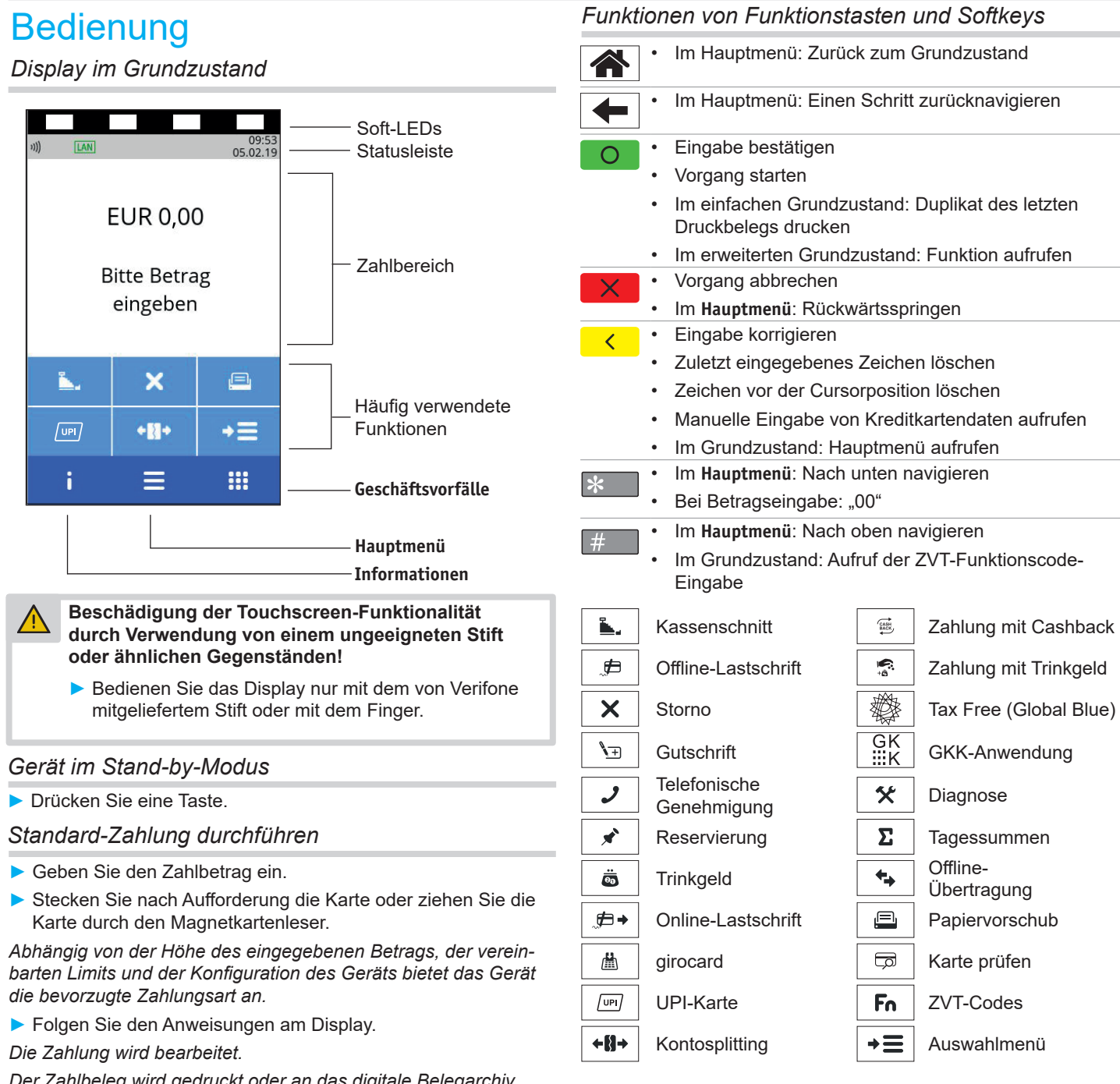

#### *Duplikat des letzten Belegs drucken*

Das Display befindet sich im einfachen Grundzustand.

- ► Drücken Sie die Taste O oder rechte oder linke Auswahltaste.
- ► Wählen Sie die Funktion:
	- **Händlerbeleg**
	- **Kundenbeleg**

*Der gewählte Beleg wird gedruckt.*

#### *Zahlungsarten einer gesteckten Karte auswählen*

- ► Wählen Sie die Funktion **Auswahlmenü**.  $\rightarrow \equiv$
- ► Wählen Sie die Funktion **Auswahl Zahlsystem**.
- ► Zahlen Sie nach Anweisungen am Display.
- *Die möglichen Zahlungsarten werden angezeigt.*
- ► Wählen Sie die entsprechende Zahlungsart.
- ► Folgen Sie den weiteren Anweisungen am Bildschirm.

### Bedienung

*Der Zahlbeleg wird gedruckt oder an das digitale Belegarchiv übergeben.*

- ► Ziehen Sie die Karte erst aus dem Gerät, wenn Sie dazu aufgefordert werden.
- **i** Je nach Zahlungsart muss der Kunde ggf. eine Geheimzahl eingeben oder den Händlerbeleg unterschreiben. Vergleichen Sie die zwei Unterschriften.

#### *Kontaktlose Zahlung*

- ► Geben Sie den Zahlbetrag ein.
- ► Bestätigen Sie die Eingabe.
- ► Halten Sie die Karte oder das Smartphone nahe an das Display.

#### *Alle vier LEDs leuchten.*

*Ein Signal ertönt.*

*Der Zahlbeleg wird gedruckt oder an das digitale Belegarchiv übergeben.*

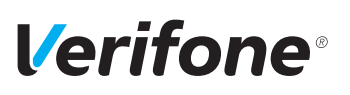

#### *Verwaltung*

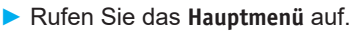

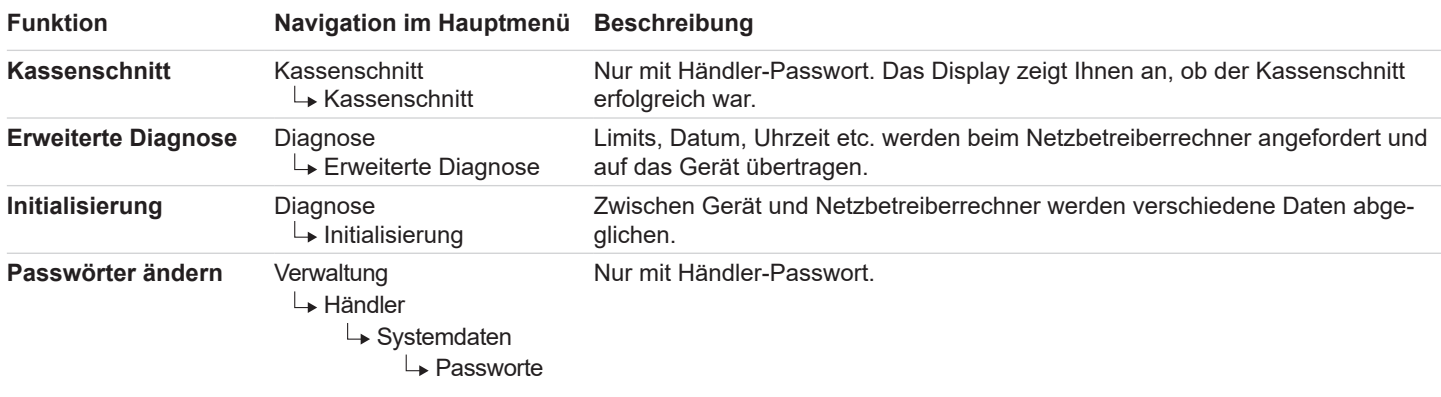

#### *Eingabe über die Display-Tastatur*

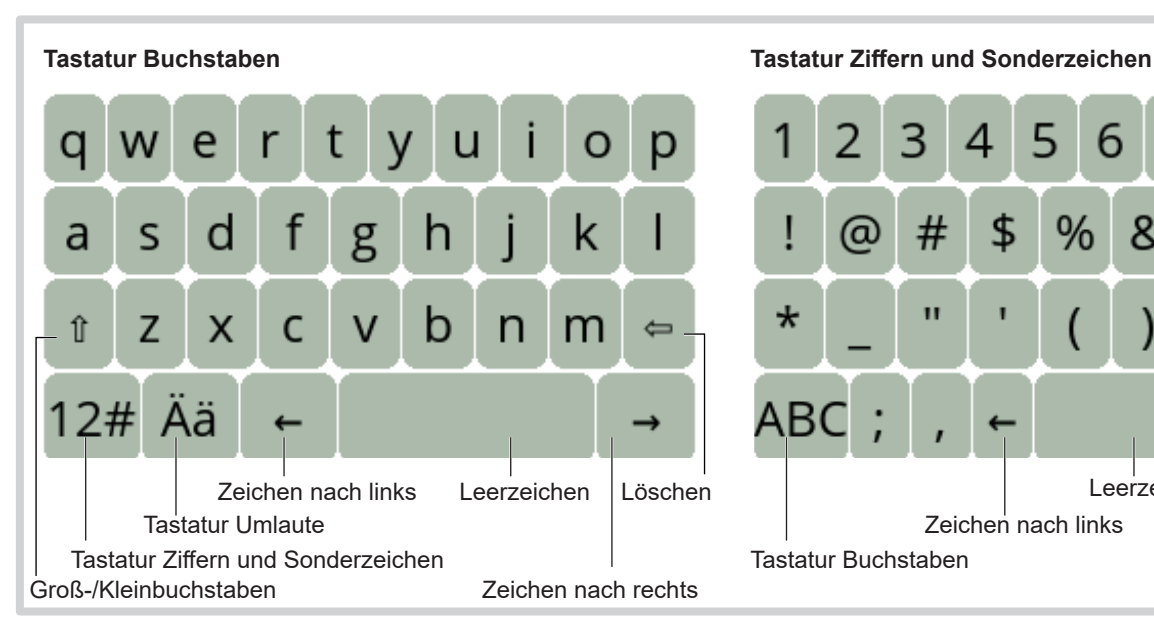

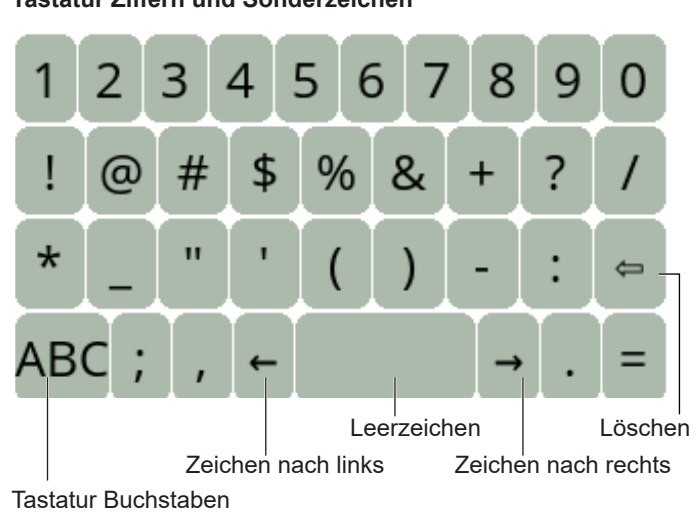

#### *Papierrolle wechseln*

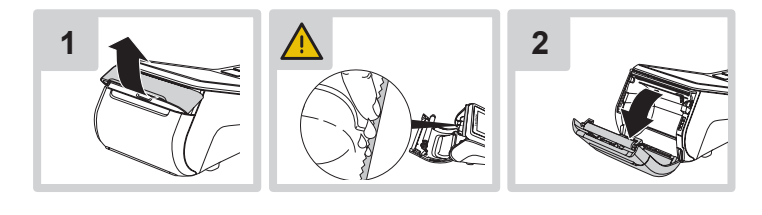

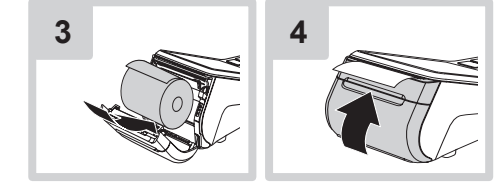

#### *Gerät reinigen*

- **i** Verwenden Sie kein Scheuermittel und keine Kunststoff lösenden Reinigungsmittel.
- ► Schalten Sie das Gerät aus und ziehen Sie den Netzstecker.
- ► Wischen Sie das Gerät mit einem feuchten Tuch ab, das Sie in Wasser mit mildem Spülmittel getaucht und gut ausgewrungen haben.

#### *Hotline*

► Wählen Sie die Funktion **Support**.

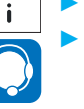

Wenden Sie sich mit weiteren Fragen zu Technik, Bedienung und Funktion des Geräts an die Hotline Ihres Service-Dienstleisters.

Verifone GmbH Seilerweg 2f 36251 Bad Hersfeld **Germany** 

www.verifone.com info-germany@verifone.com